附件 2:

重庆市载铭职业技能培训学校

益善 EHS 移动端培训用户使用流程说明

**根据培训通知,微信扫描报名后,参照以下流程学习:**

**步骤一:下载益善培训 app 及登录**

**1、下载 APP:**

**安卓端:**扫描二维码选择"安卓 App 下载",点击右上角按钮,然后在弹出 的菜单中点击浏览器中打开,点击下载即可安装。

**苹果端:**扫描二维码选择苹果 App 下载或者手机 APP Store 搜索"益善培训" 进行下载。

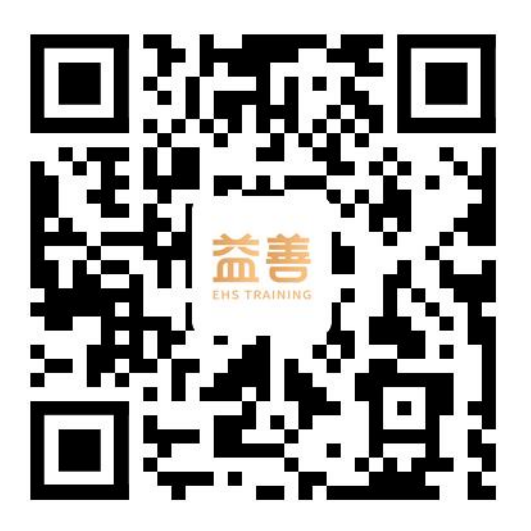

**2、登录**:

完成下载后打开 APP,点击**右下角"我的"**,**输入手机号获取验证码**,**勾选** "用户协议"和"隐私协议"完成登录。**(登陆益善培训的手机号码需和报 名时填写的手机号码一致)**

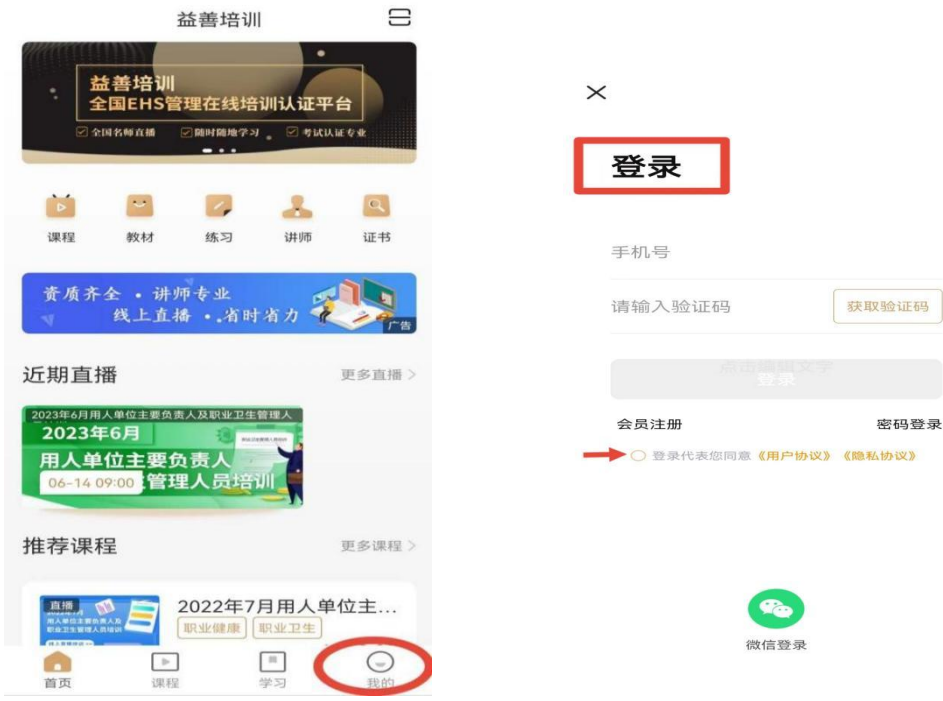

## **步骤二:上课和做练习题**

成功扫码报名的学员,登录益善培训,进入**首页**后在**"我的"**或"**我的课程"** 中找到相应课程点击**"去学习"**即可**。**

![](_page_1_Picture_3.jpeg)

![](_page_1_Picture_63.jpeg)

#### **步骤三:查看学习记录**

通过**课时列表**查看学习进度,完成学习的课程会显示**"已完成"**,未学满的 课程会显示"实际完成进度",未完成学习的课程显示"学习不足 0%"。 **所有课程都需要全部完成学习。**

![](_page_2_Picture_2.jpeg)

#### **步骤四:考试环节**

全部课程学习结束后,点击右下角**"我的"**→**"我的考试"**→**"待考试"**页 面点击"进入考试"参加考试。(**未完成所有课程学习的学员待考试页面不 会出现考试试题**),考试完毕点击交卷,系统阅卷后可查看考试结果、错题 解析等。补考: 若第一次考试未通过,可以进行补考, 点击"我的考试"→ **"待补考"重新进行考试。若补考还未通过请联系教务老师。注:只可补考 两次。**

![](_page_3_Picture_2.jpeg)

### **步骤五:证书颁发**

所有课程完成学习并考试合格的学员学校将颁发纸质版《全国职业卫生主要 负责人和管理人员培训合格证书》并邮寄给学员。

![](_page_4_Picture_2.jpeg)

![](_page_5_Picture_0.jpeg)

# 备注:用户流程所有图片均为演示,如有疑问请联系教务老师! 教务:游老师 手机号码:**13527323290** (微信同号)